## **MyPortal – Completing Leave Reports**

- 1. Log in to MyPortal (myportal.cofc.edu)
- 2. Select the Employee Dashboard Tile
- 3. Click on "Approve Time" located under "My Activities"

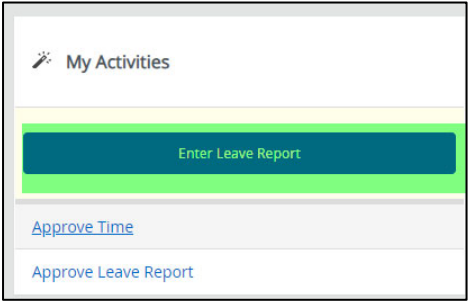

4. Select the "Start Leave Report" button for the pay period you wish to complete.

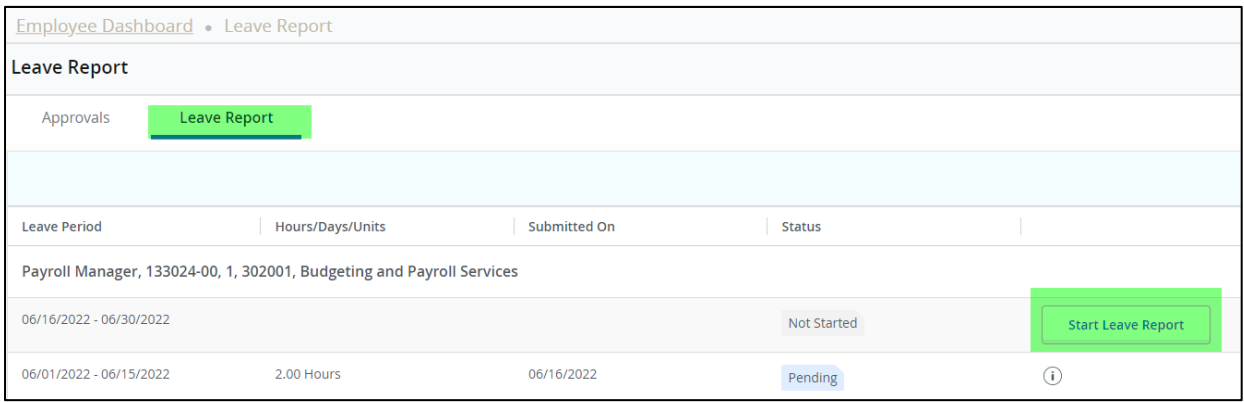

5. Click on the day that you need to enter leave from the calendar at the top of the page. The selected day will be highlighted. Then you can select the type of leave from the Earn Code dropdown menu.

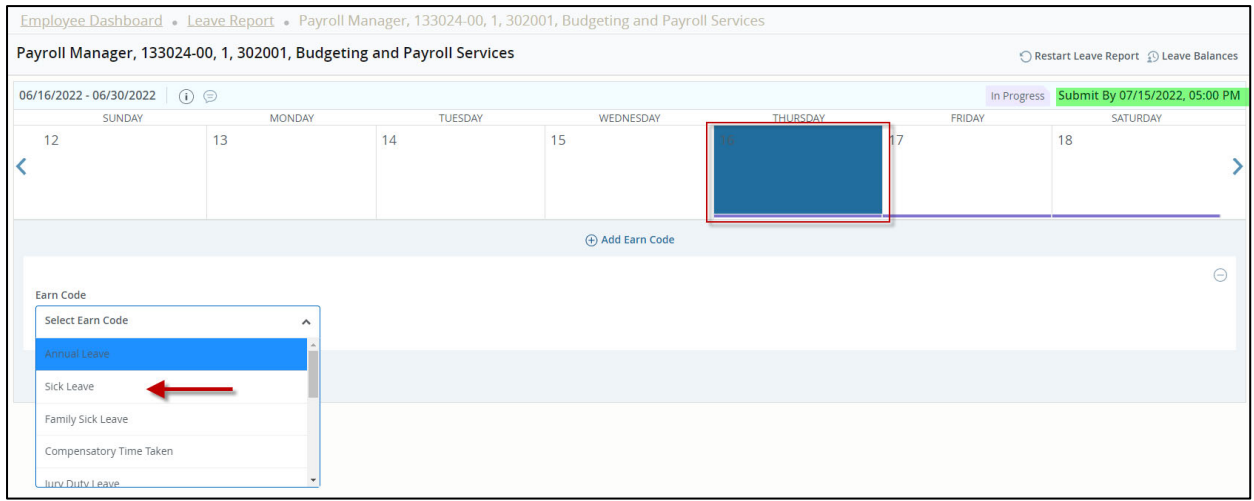

6. Once the code has been selected, enter the total hours for that day and click on "Save".

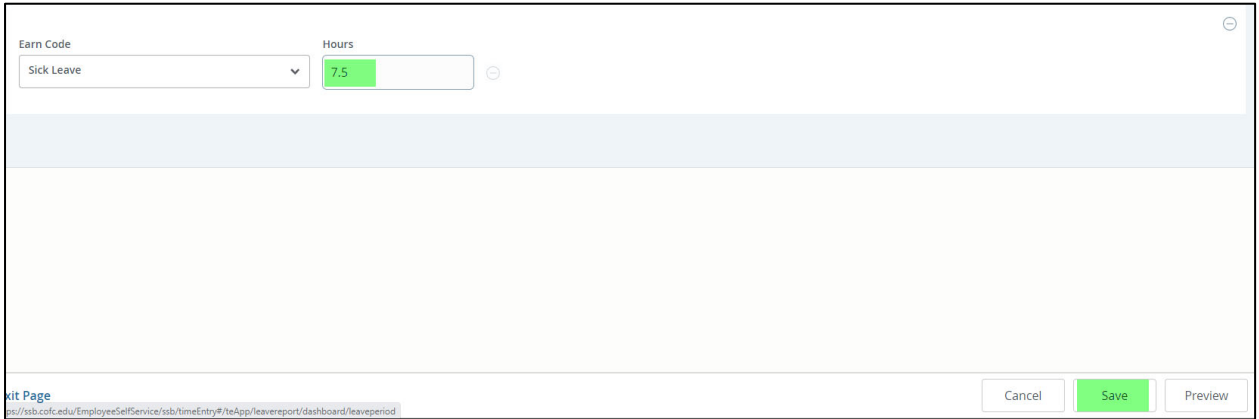

7. You can copy these hours to other days in the pay period by clicking on the Copy button.

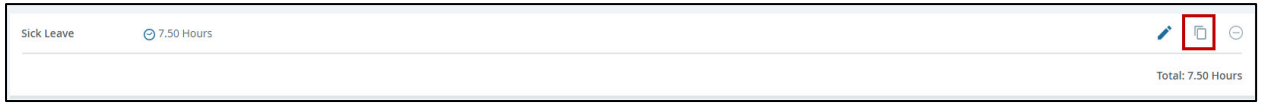

8. Select the days to copy the leave to, or you can click on the "Copy to the end of the pay period" checkbox. Click on Save when finished.

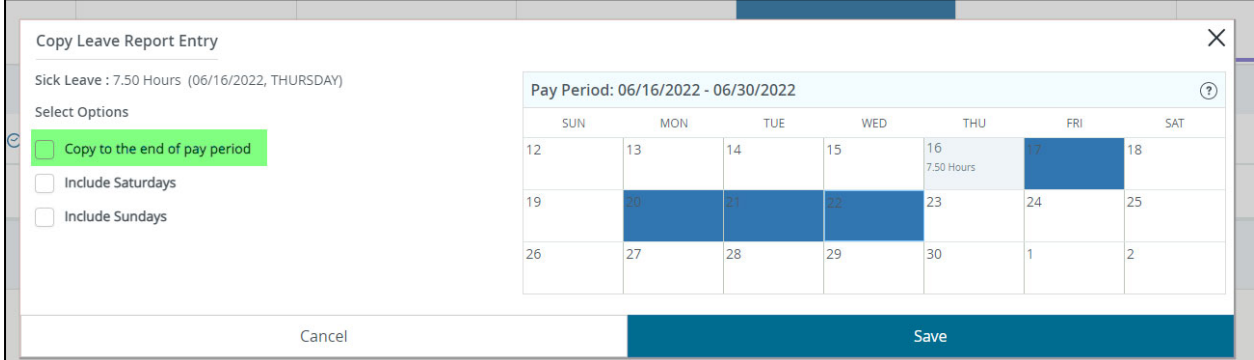

9. You can edit an entry or delete an entry by using the pencil or delete icon, respectively.

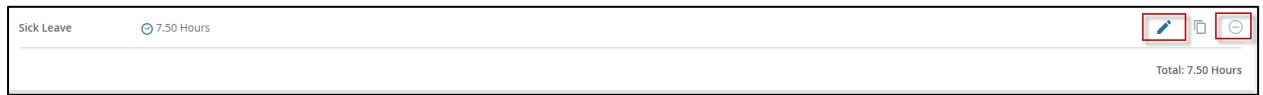

11. Click on "Preview" to check your entries prior to submitting for approval. Or "Exit Page" if you are finished.

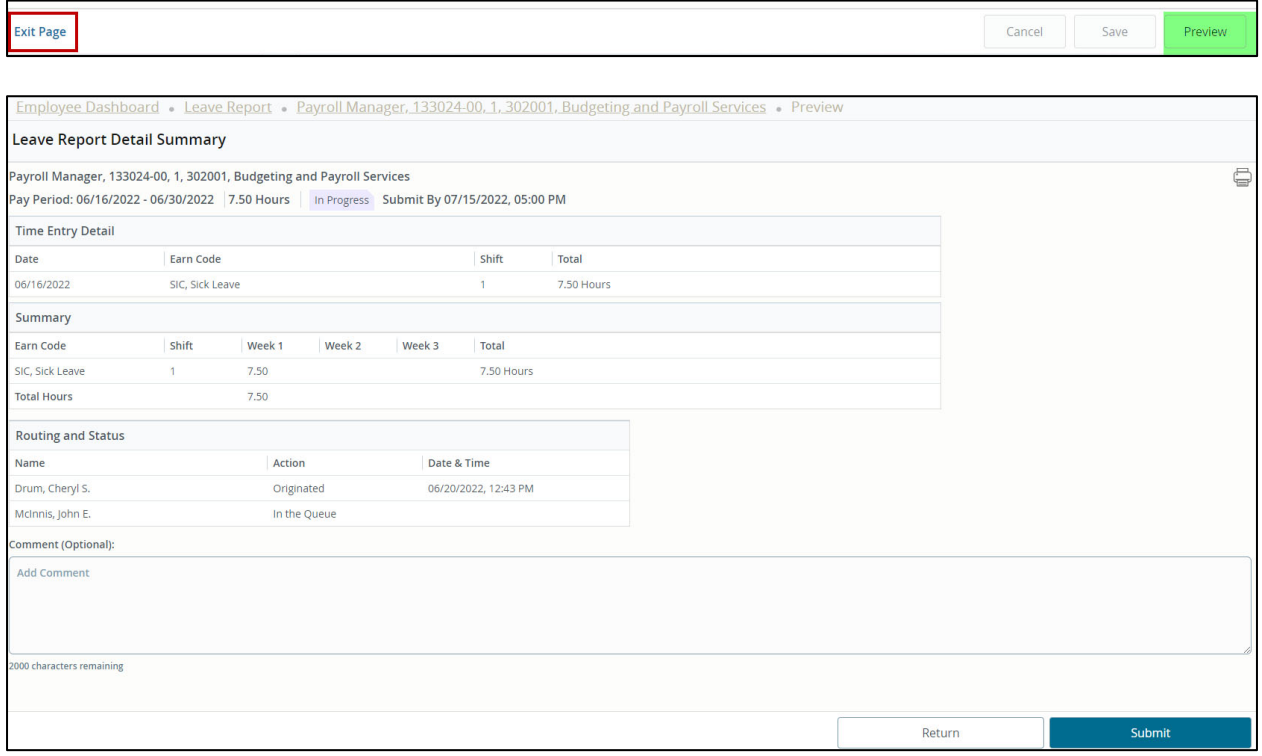

12. You can check the status of your leave reports after you exit the page.

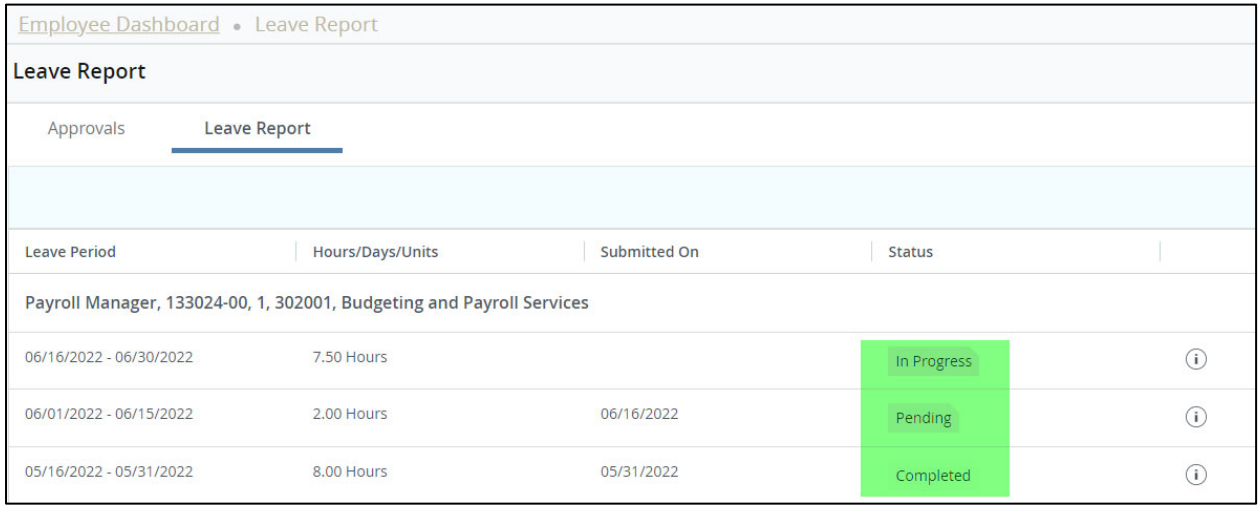